# **Meet The Need Event Module**

Meet the Need's event module allows you to ...

- easily create your own event from your Meet The Need dashboard
- post customized volunteer/goods needs in categories you create
- track volunteers and goods conveniently with comprehensive reports
- search and adopt needs efficiently

**Create a New Event** 

Create Event

#### **Create an Event**

From your dashboard choose Our Events > Create an Event. Complete the event form (see print screen below).

- $\triangleright$  Event Name Enter the name of your event.
- $\triangleright$  Event Description Enter the description of your overall event (not individual needs)
- $\triangleright$  Upload logo/image Choose a logo or image from your computer that will enable your event needs to be easily recognized on the MTN search page.
- $\triangleright$  Add Categories You can create categories a variety of ways (by location, by skills, by people groups being served, etc.) for both volunteer and/or goods needs. How you choose to set up subcategories depends on how your event is organized and how you foresee volunteers predominantly searching for your needs. See examples below.
	- by location: location1, location 2, location 3, etc.
	- by skills: parking, food, entertainment, etc.
	- by people groups: elderly, children, single parents, etc.

#### **Post Needs**

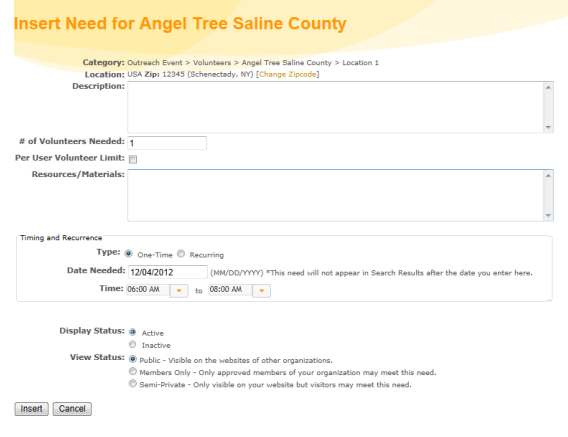

Once your event has been created, you are ready to post needs . . .

Events > View, Track, and Update Events > Post Needs Complete the need form.

You can create one-time or recurring needs, determine on which websites your needs will appear (Public, Semi-Private, or Private), plus more! (see print screen on left).

## **Multiple Shifts**

For needs with multiple shifts during a day, enter one shift time in the need form (pictured above) > Insert.

From your dashboard – Our Events > View, Track, and Update Events > click on the number in Open Needs report of the event (see print screen below) > next to the need, choose Add Shifts

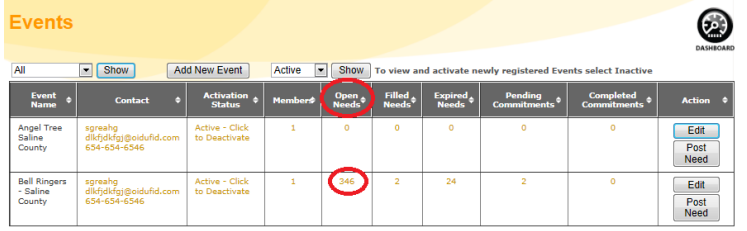

Here you can add multiple shifts per day easily (see print screen on right).

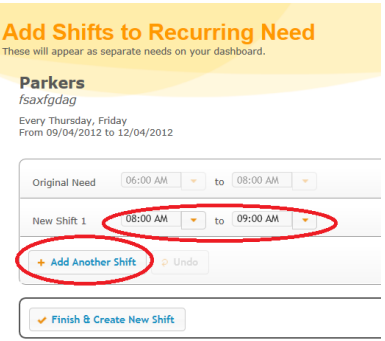

## **Create Links**

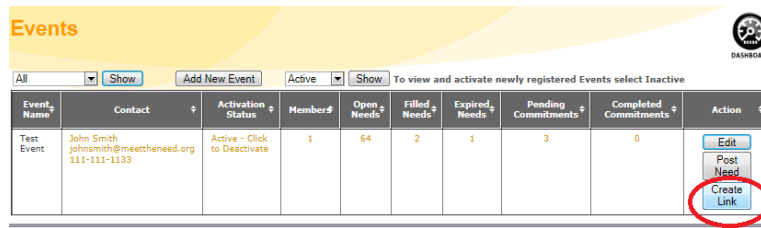

## Create a link to attach to a button image on your website that shows all the needs for your event. Our Events > View, Track, and Update Events > Create Link

# **Read Reports**

Multiple reports are available in one location for easy access Our Events > View, Track, and Update Events

The first three sets of reports relate directly with the need (Open, Filled, and Expired Needs).

The last set of two reports relate directly with the individuals who have adopted needs (Pending and Completed Commitment

- see print screen on right.

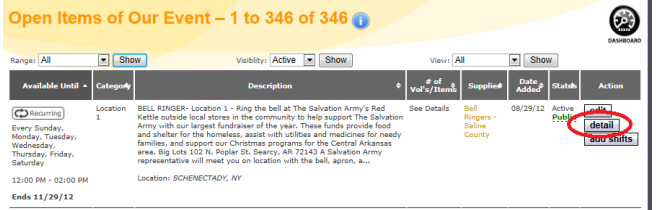

The Open, Filled, and Expired Needs reports all are formatted like the print screen on the left. When you click Detail you have a list of volunteers for each shift and their contact info.

The Pending and Completed Commitments reports are formatted like the print screen on the right. You are able to search/sort by

- volunteer name
- goods/volunteers
- event
- categories
- date promised

You can even export your data as a .csv (in Excel) to manipulate as needed.

## **Search and Adopt Needs**

# Searching and adopting needs are easy.

**1.** Once a volunteer clicks to **2.** they are able to narrow **1.** Once a volunteer clicks to see more about your event from the search page . . .

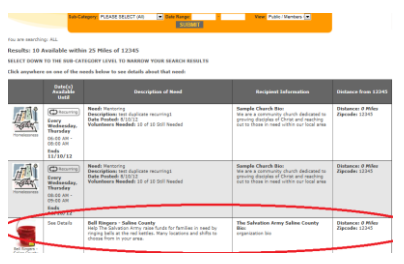

their search results by one or more of the following – Shift, Date, Category

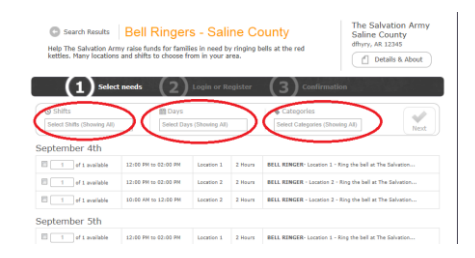

**3**. Then it is a simple one page registration/login.

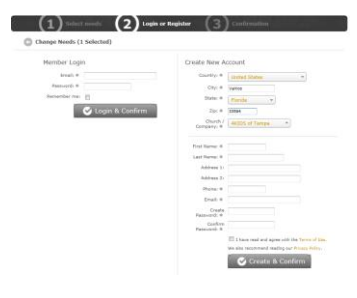

A confirmation email is sent immediately and reminders are sent at 21, 7, and 1 day prior to the volunteer date.

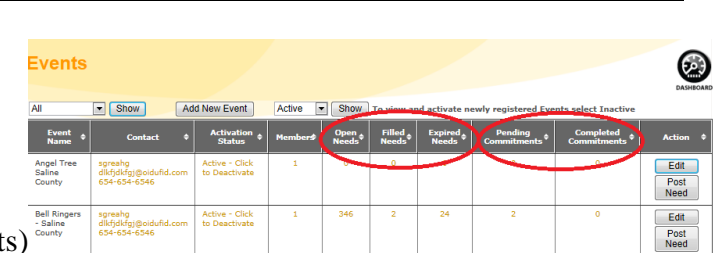

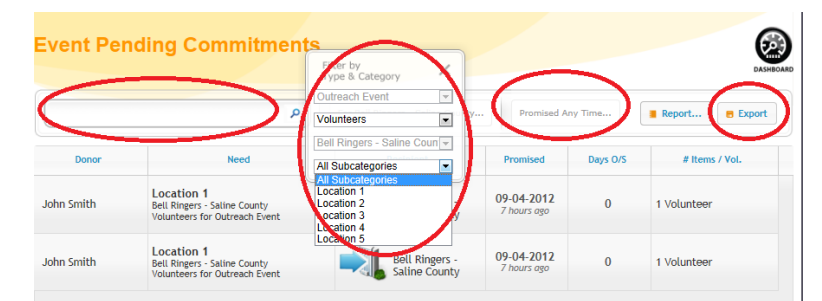